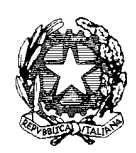

### **ISTITUTO COMPRENSIVO SCUOLA DELL'INFANZIA, PRIMARIA E SEC. I GR**

Via Dante snc, Tel. 0784/65196 Fax 0784/65268 C.F. 81002190916

nuic86500x@istruzione.it nuic86500x@pec.istruzione.it www.comprensivoatzara. edu.it

#### **08030 ATZARA Nu**

ATZARA, 29/09/2021

AL PERSONALE DOCENTE

AL PERSONALE ATA

### **OGGETTO: ISTRUZIONI OPERATIVE PER L'INOLTRO DELLE RICHIESTE DI ASSENZA DA PARTE DEL PERSONALE SCOLASTICO.**

Dal 1 ottobre 2021, **tutte le richieste di assenza** da parte del personale Ata e dei docenti in servizio presso l'istituzione scolastica dovranno essere inoltrate esclusivamente mediante l'applicativo "Personale web", reperibile all'indirizzo l'applicativo "Personale web", reperibile all'indirizzo [https://www.portaleargo.it/argope](https://www.portaleargo.it/argopersonale/)rsonale/.

Accedere all'indirizzo: <https://www.portaleargo.it/argopersonale/> e inserire le credenziali ricevute via mail (al primo accesso, viene richiesto di cambiare la password)

Cliccare in alto a sinistra sull'icona "I miei dati": si aprirà un menu con varie opzioni :

### **RICHIESTE DI FERIE/MALATTIA/PERMESSI GIORNALIERI O ORARI**

Selezionare "Richieste assenza", in alto a destra cliccare sul tasto verde "Nuova richiesta".

A) **ASSENZA GIORNALIERA**: il programma permette di scegliere le varie opzioni per questo tipo di assenza Cliccare sul tasto verde "seleziona" relativo all'opzione di interesse

Compilare i dati richiesti: prestare attenzione nell'indicazione della data.

È possibile specificare ulteriormente la motivazione della richiesta scrivendo nella casella "Note del richiedente"

In alto a destra cliccare sul pulsante "**SALVA**"

Alcune particolari richieste comportano la trasmissione di allegati: a mero titolo di esempio non esaustivo, in caso di richiesta per permessi elettorali, è necessario allegare la nomina a scrutatore, segretario o dirigente. Dopo aver cliccato "Salva", è possibile allegare il file.

## **SI INVITA AD ALLEGARE DOCUMENTI SCANSIONATI IN FORMATO PDF E NON FOTOGRAFIE.**

**Importante**: in alto a destra cliccare su "**INOLTRA**" Senza questo passaggio la richiesta non sarà inoltrata al Dirigente Scolastico

Per la richiesta di recupero delle **festività soppresse** esiste apposita assenza da selezionare sull'applicativo.

B) **ASSENZA ORARIA**: nella schermata in alto al centro è possibile selezionare "Tipo" dal menu a tendina, cliccando sulla freccia affianco alla casella e selezionare "Giornaliera" o "Oraria"

Il programma permette di scegliere le varie opzioni per questo tipo di assenza. Compilare i dati richiesti: prestare attenzione nell'indicazione della data e degli orari di inizio e fine.

Il formato dell'orario deve essere a 4 cifre: 2 cifre per l'ora e 2 cifre per i minuti, separati dal segno d'interpunzione dei "due punti" [esempio: 08:00 oppure 10:20].

Con riferimento ai **docenti** si rammenta che i **permessi brevi** possono essere richiesti solo con riferimento ad unità orarie di lezione.

È possibile specificare ulteriormente la motivazione della richiesta scrivendo nella casella "Note del richiedente"

In alto a destra cliccare sul pulsante "**SALVA**"

Alcune particolari richieste comportano la trasmissione di allegati che giustifichino l'assenza: a mero titolo di esempio non esaustivo, in caso di richiesta di permesso breve per convocazione dalle graduatorie provinciali, è necessario allegare il decreto che attesti la convocazione. Dopo aver cliccato "Salva", è possibile allegare il file.

# **SI INVITA AD ALLEGARE ESCLUSIVAMENTE DOCUMENTI SCANSIONATI IN FORMATO PDF E NON FOTOGRAFIE** .

Importante: in alto a destra cliccare su "**INOLTRA**" Senza questo passaggio la richiesta non sarà inoltrata al Dirigente Scolastico

**N.B.** La semplice presentazione della domanda di permesso non costituisce titolo ad assentarsi dal servizio. Il dipendente, potrà assentarsi solo a seguito della ricezione di formale **autorizzazione**.

### C) **Altre richieste:**

Selezionare "Richieste generiche"

In alto a destra, cliccare sul pulsante "Scarica doc umento": scaricare il documento di interesse sul proprio dispositivo e compilarlo.

Qualora per la richiesta da inoltrare mancasse l'apposita modulistica, contattare la segreteria scolastica telefonicamente per chiedere l'inserimento del modulo di interesse.

- 1. Cliccare su "Indietro"
- 2. In alto a destra, cliccare sul pulsante "Nuova richiesta generica"
- 3. Digitare l'oggetto della richiesta
- 4. In alto a destra cliccare sul pulsante " **SALVA**"
- 5. Allegare il documento compilato.

6. Allegare l'eventuale documentazione a supporto della richiesta. SI INVITA AD ALLEGARE DOCUMENTI SCANSIONATI IN FORMATO PDF E NON FOTOGRAFIE.

7. Importante: in alto a destra cliccare su " **INOLTRA**" Senza questo passaggio la richiesta non sarà inoltrata al Dirigente Scolastico

> LA DIRIGENTE SCOLASTICA Prof.ssa Daniela Sau Documento informatico firmato digitalmente ai sensi del CAD